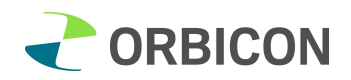

# Kursus i vandløbsprogrammet VADAMI

Opgavesamling, den 27. februar 2019

# Indholdsfortegnelse

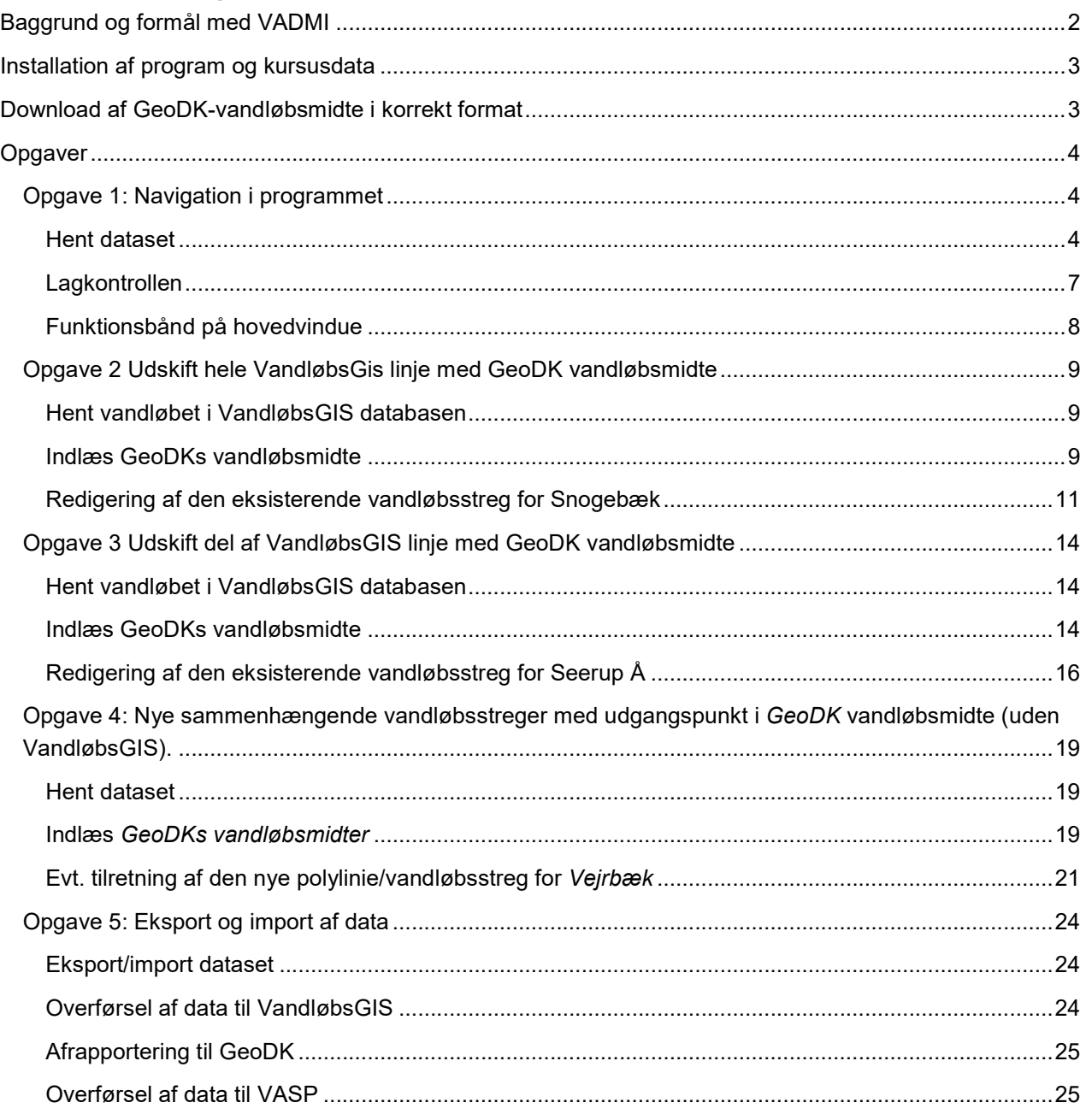

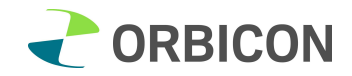

# Baggrund og formål med VADMI

Det er kendt af alle, at de vandløbsstreger kommunerne har i deres vandløbsprogrammer, ikke altid matcher det nye datasæt GeoDanmarks Vandløbsmidte. Det skyldes ikke mindst den næsten uoverskuelige opgave med at geokode alle de mange regulativdata til den "nye" streg.

Det er også kendt at det ikke kan lade sig gøre, at editere den lokale vandløbsstreg, uden at gentage geokodningen for alle data knyttet til vandløbet.

Derfor har KL udviklet programmet VADAMI (VAndløbs DAta knyttes til vandløbsMIdte), med det formål:

- At bruge GeoDanmarks Vandløbsmidte som basis for en ny kommunal vandløbsstreg til brug for daglig vandløbsadministration.
- At overføre regulativernes geokodning til den nye streg.
- At også kommuner som ikke har et vandløbsprogram og/eller en vandløbsstreg kan bruge programmet til dels at editere GeoDanmarks vandløbsmidte, og dels knytte egne data til deres nye lokale vandløbsstreg.
- At systematisere og kvalitetssikre en tilbagemelding til GeoDanmark, i de tilfælde hvor GeoDanmarks Vandløbsmidte-temaet er forkert.

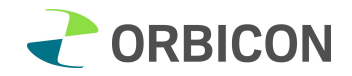

## Installation af program og kursusdata

Download via KL's hjemmeside (VADAMI-program og kursusdata) eller via udleveret USB-stik med følgende mapper og data. Der er udarbejdet kursusdata til brug ved gennemgang af denne opgavesamling.

Download: https://www.kl.dk/kommunale-opgaver/teknik-og-miljoe/vand-og-natur/vadami/

- 1. Programinstallation version 2\_0 (Setup.msi = programinstallation)
- 2. Testdata til kursus (VADAMI kursusdata) indeholder:
	- a. GISdata: GeoDK\_vandløbsmidte, orthofoto, baggrundsdata (VADAMI database)
	- b. TestVlbGisDb: TestVlbGis GeoDK.mdb (VandløbsGIS database med testdata)

Installation af programmet og hent data fra USB-stik:

- 1. Installation program:
	- a. Indsæt USB stik
	- b. Åbn mappen Programinstallation\_2\_0/VADAMI
	- c. Klik på setup.exe
	- d. Kør programmet installeres på C-drevet på din PC
	- e. Der kommer en genvejsikon på dit skrivebord:

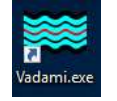

2. Hent kursus data:

Kopier mappen Testdata til kursus til skrivebord på din PC eller i VADAMI-mappen (C:\users\#users#\Documents\Vadami\.... f.eks. = C:\Users\fanm\Documents\Vadami\)

## Download af GeoDK-vandløbsmidte i korrekt format

Derudover kommer her en kort beskrivelse af hvordan kommunerne får fat i den nyeste GeoDKvandløbsmidte (der samtidig har det officielle format).

GeoDK-vandløbsmidte fra Kortforsyningen.

- Du går ind på deres FTP-server med denne URL: ftp://ftp.kortforsyningen.dk eller kopier URLadressen ind i din browser eller stifinder.
- Log på med brugernavn/adgangskode.
- Åben mappen "grundlaeggende landkortdata"
- Åben mappen "fot"
- Her vælger du hvilket format, du skal have data i: GML eller MAPINFO eller SHAPE.
- Åben mappen med det ønskede format.
- MapInfo og Shape filerne findes i zip-filer med alle data for hver region (1081 Nord, 1082 Midt, 1083 Syd, 1084 Hovedstaden og 1085 Sjælland) samt hele landet.

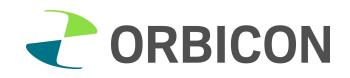

# Opgaver

### Opgave 1: Navigation i programmet

I denne opgave skal I prøve at navigere rundt i programmet. Der vælges et vandløb i VandløbsGIS opgave-databasen (i denne opgave vælges Snogebæk). Herefter introduceres I for Lagkontrollen og Dataset til håndtering af de enkelte dele af datasættet og til redigeringsværktøjerne.

1. Åbn programmet ved at dobbeltklikke på Ikon på skrivebordet

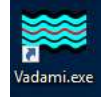

2. Vindue "Dataset administration" ses på skærmen.

#### Hent dataset

1. Hent datasæt. Klik på Ny/Med et vandløb fra/til VandløbsGIS

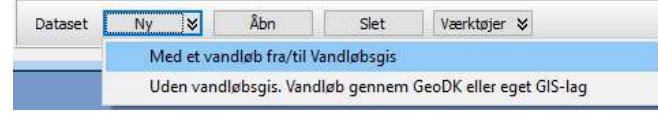

## 2. Tilknyt VandløbsGIS database: Vælg

Peg på VandløbsGIS database (TestVlbGis\_GeoDK.mdb) i mappen TestVlbGisDb

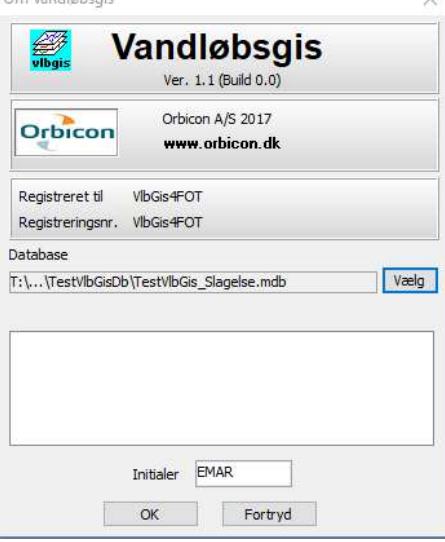

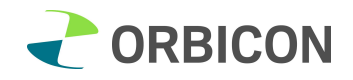

3. Vinduet Vælg vandløb åbnes:

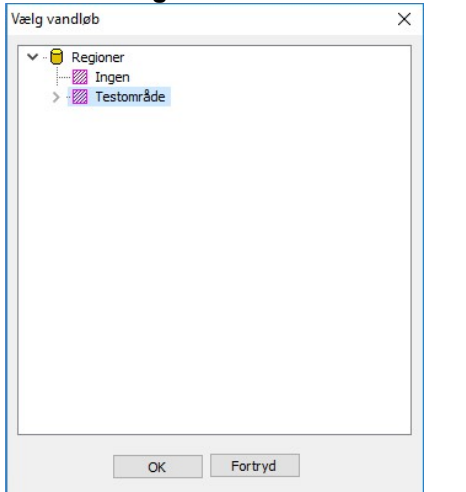

4. Se alle vandløb i VandløbsGIS databasen ved at klikke på **1999 Testområde**<br>  $\times$  $\times$ 

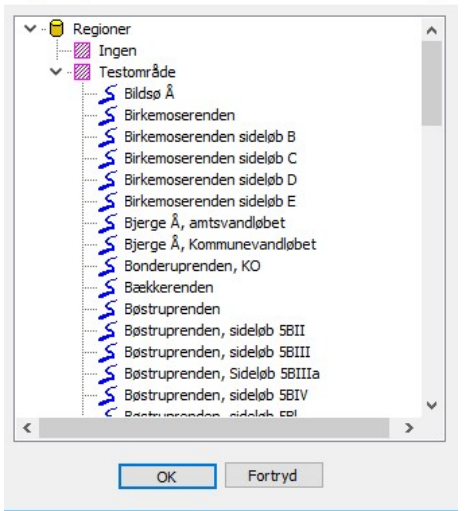

- 5. Vælg vandløb, som skal rettes: Snogebæk
- 6. Dataset for det valgte vandløb kan ses i Administrationsvinduet "Dataset administration" (se næste side)

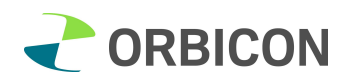

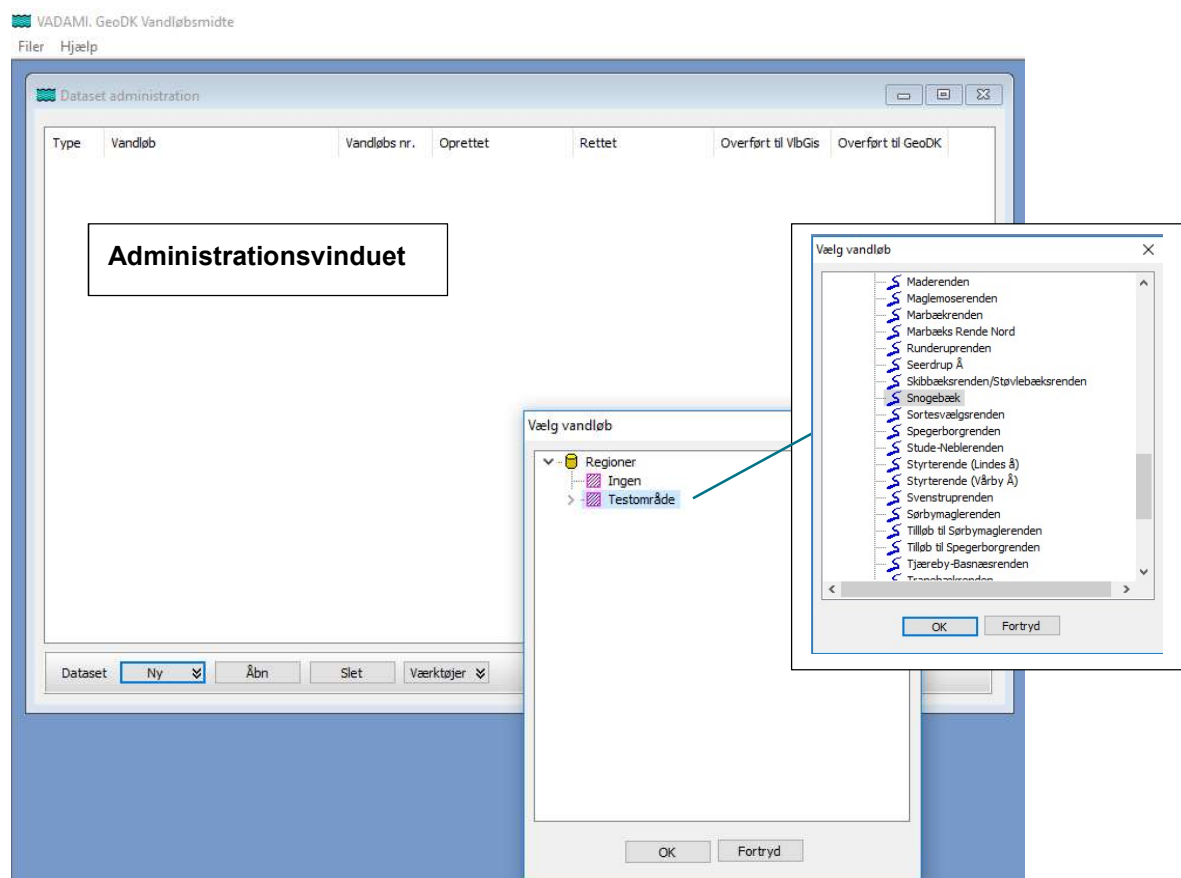

- 7. Dobbeltklikke på vandløbet Snogebæk i administrationsvinduet.
- 8. Redigeringsvinduet "VADAMI, Dataset" åbner med Snogebæk (se næste side).

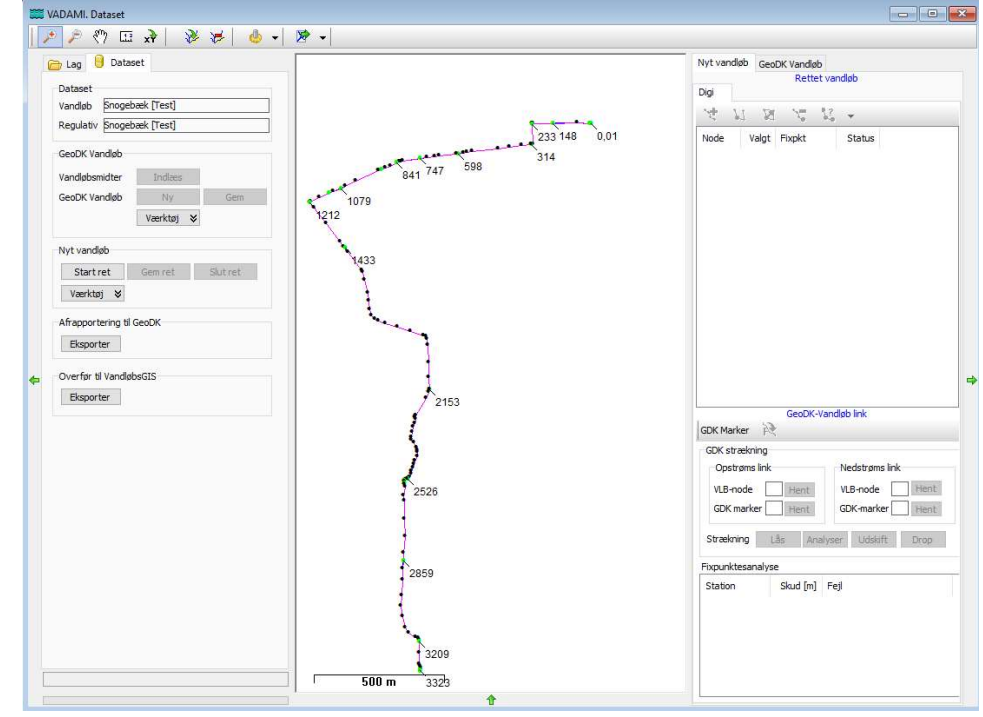

9. Venstre side af redigeringsvinduet: Lagkontrollen og Dataset til håndtering af de enkelte dele af datasættet.

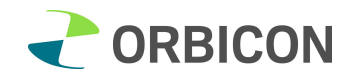

10. Højre side af redigeringsvinduet: detaljeret redigering og visning af GeoDanmarks vandløbsmidte og VandløbsGIS stregen.

## Lagkontrollen

1. Klik på fanebladet Lagkontrollen i venstre panel, som viser de temaer, som kan vises i vindue i midten

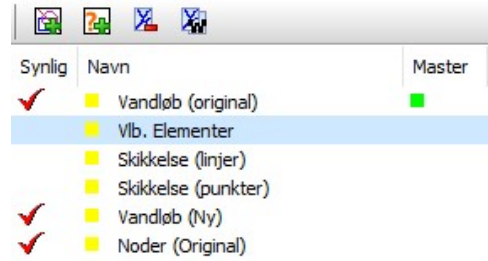

- 2. I lagkontrollen kan som udgangspunkt ses følgende 6 lag (default farver):
	- a. Vandløb (original) = vandløbslinje i VandløbsGIS (grøn)
	- b. Vlb. Elementer = vandløbselementer i VandløbsGIS (bygværker, tilløb, mv.) (rød)
	- c. Skikkelse (linjer) = regulativskikkelse i VandløbsGIS (linjer) (mørkeblå)
	- d. Skikkelse (punkter) = regulativ skikkelse i VandløbsGIS (punkter) (rød)
	- e. Vandløb (ny) = kopi af VlbGIS linje, som skal redigeres. (lyseblå)
	- f. Noder (Original) = knækpunkter (rød)
- 3. Rødt flueben viser at laget er synligt
- 4. Klik på grønne pile i kanten af redigeringsvinduet for at skjule eller se detailvinduer (attributtabel). Attributtabel viser detaljerne for det lag, der er markeret som master ved at klikke under Master, så der kommer en grøn firkant. Detaljerne vises under kortvinduet.
- 5. Noder:
	- a. Noder på vandløbsstregen er vist med rødt.
	- b. Man kan indstille nodernes farve, se pkt. 7 og 8 nedenfor.
	- c. Hvis Noder (Original) er master kan man i attributtabellen Basistype se om det er en original node (0) eller det er en nyoprettet node (1). På samme måde kan de enkelte vandløbselementer og skikkelser gennemses.
- 6. Gennemgang af knappanel **G & X** 
	- a. Knap 1 fra venstre: åbning af vektorlag i forskellige formater.
	- b. Knap 2 fra venstre: åbning af GIS filer (Mapinfo/Shape) eller nye vektorlag (f.eks. kort i WMS format eller fra Kortforsyningen). NB: til dette kursus bruger vi vedlagte WMS lag under testdata.
	- c. Knap 3 fra venstre: Lag kan fjernes med rød minus tegn.
	- d. Knap 4 fra venstre: mulighed for at gemme og genbruge indstillinger som et arbejdsområde.
- 7. Redigering i lagets egenskaber: dobbeltklikke på det enkelte lag, f.eks. Vandløb (Original).
- 8. Her kan man indstille farver, sætte labels, tænde for stregens digitaliseringsretning, indstille farver på noder. Din personlige opsætning gemmes vha. gem knappen: Opsætning Gem.

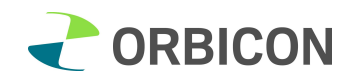

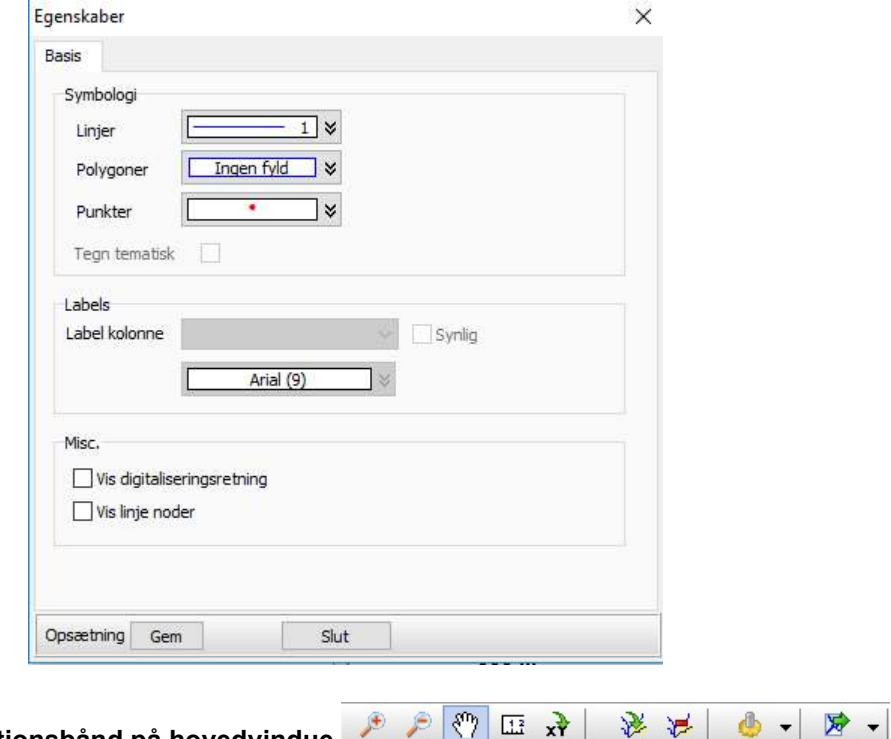

## Funktionsbånd på hovedvindue

- 1. Zoome ind og ud i kortvindue.
- 2. Træk med hånden for at flytte kortvinduet.
- 3. Målebånd (klik i vinduet og træk en linje; længde ses i nedre venstre side)
- 4. Aflæs (x, y)-koordinat på et valgt sted.
- 5. Vælg element.
- 6. Ryd for alle valg.
- 7. a) Tænd for masterlagets attributtabel nederst i kortvinduet (sluk med grøn pil i bund eller side af vindue)
	- b) Indstilling af brugernavn/password til Kortforsyningen
- 8. Kopiering af kortvindue i forskellige grafik formater eller til klipboard.

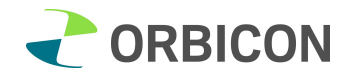

## Opgave 2 Udskift hele VandløbsGis linje med GeoDK vandløbsmidte

I denne opgave har vi valgt at redigere stregen for et vandløb, hvor vandløbslinjen i VandløbsGIS ikke beskriver vandløbets forløb særlig nøjagtig på alle delstrækninger. Derfor erstatter vi hele VlbGIS linjen med GeoDK vandløbsmidten.

Vandløb: Snogebæk

#### Hent vandløbet i VandløbsGIS databasen

- 1. Administrationsvinduet: Klik på Ny og vælg Snoge Bæk "Med et vandløb fra/til VandløbsGIS"
- 2. Vælg VlbGIS database (er allerede valgt i opgave 1), så der klikkes OK
- 3. Vælg vandløbet Snogebæk i listen over vandløb. Klik OK.
- 4. Vandløbet kan ses i administrationsvinduet.
- 5. Dobbeltklikke på vandløbet og redigeringsvinduet åbner:

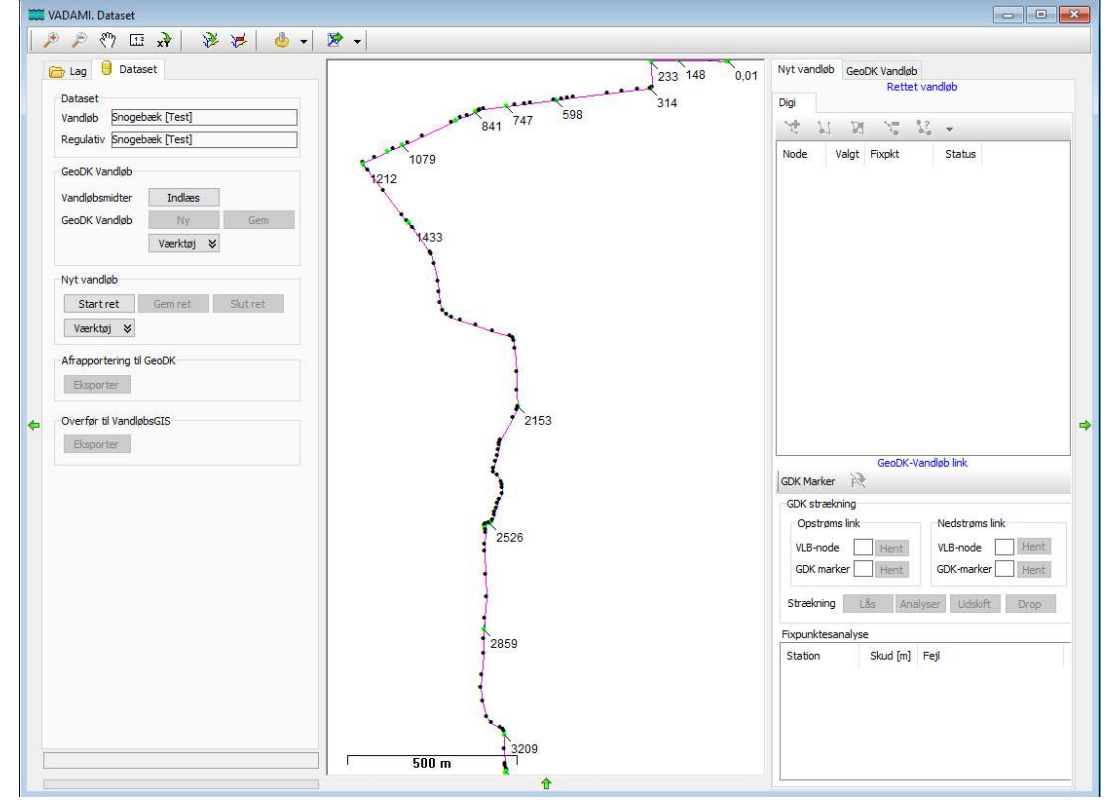

#### Indlæs GeoDKs vandløbsmidte

- 1. Klik på fanebladet Dataset i venstre panel med processen for tilretning.
- 2. Indlæs GeoDanmarks vandløbsmidte (VANDLOEBSMIDTE\_BRUDT.tab) fra stifinder ved at klikke på Indlæs

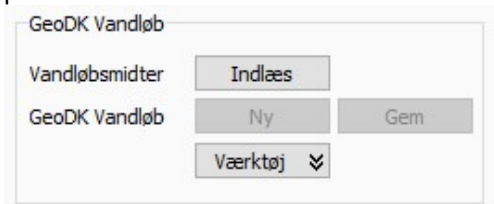

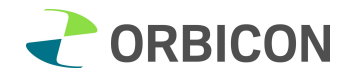

- 3. I kortvinduet ses GeoDKs vandløbsmidter som grønne streger sammen med vandløbsstregen for Snogebæk, som er lyseblå med en række røde noder.
- 4. I fanebladet Lag åbnes et baggrundskort, f.eks. ortofoto fra et WMS-lag (udsnit ligger i testdata).

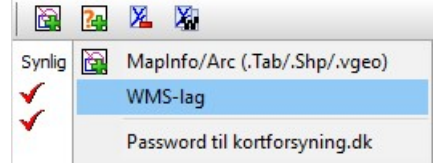

5. Kig nærmere på forløbet af stregen fra VandløbsGIS og GeoDKs vandløbsmidte. Hvor er der uoverensstemmelser i forløbet? Tænd og sluk evt. for ortofoto for at få bedre overblik.

## Synkronisering med GeoDKs vandløbsmidte

Det nye tilrettede vandløb for Snogebæk (Vandløb (Ny)) skal opbygges på baggrund af GeoDKs vandløbsmidte.

- 1. I lagkontrollen skal GeoDK vandløbsmidte aktiveres som Master (der vises en grøn afmærkning).
- 2. Klikke Ny ud for GeoDK vandløbsmidte for at aktivere stregen.
- 3. I denne fase udvælges den del af GeoDKs vandløbsmidte, som skal indgå i redigeringen og danne den såkaldte "GeoDK vandløbsmidte-vandløb". Husk at opbygningen af GeoDK vandløbsmidtevandløbet ikke senere kan ændres, så alle relevante delstrækninger skal med nu.
- 4. Zoom ind i den øvre del af vandløbet (st. 0,01).
- 5. Tænd for ortofoto i Lagkontrollen for at lette orienteringen.
- 6. Brug "Vælg element" knappen til at vælge det første segment øverst i vandløbet ved at klikke på stregen (GeoDKs vandløbsmidte). Det valgte segment afmærkes med gult.
- 7. Føj det til GeoDK vandløbsmidte vandløb (GeoDK vandløb) i højre panel ved at klikke på Importer. Nu er segmentet afmærket med mørklilla.
- 8. Føj næste segment til ved at gentage Vælg og Importer.
- 9. Efter tilføjelse af det tredje segment igangsættes en semiautomatiseret proces, hvor programmet forsøger at gætte hvilket segment, der er det næste relevante. Hvis det er korrekt valgt, klikkes på Importer.
- 10. Gentag denne Gæt/Importer proces indtil alle relevante segmenter er valgt indtil slutningen af vandløbet.
- 11. Man kan vælge en delstrækning af GeoDK vandløbsmidten eller hele vandløbet. I denne opgave vælger vi hele vandløbet.
- 12. Hvis man fejlagtigt vælger et forkert segment, vælges det i tabellen til højre og slettes, hvorefter man fortsætter den semiautomatiske proces ved at vælge næste rigtige segment.
- 13. I Snogebæk er der nu valgt 6 segmenter fra GeoDK vandløbsmidten.

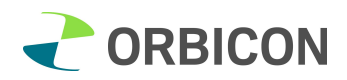

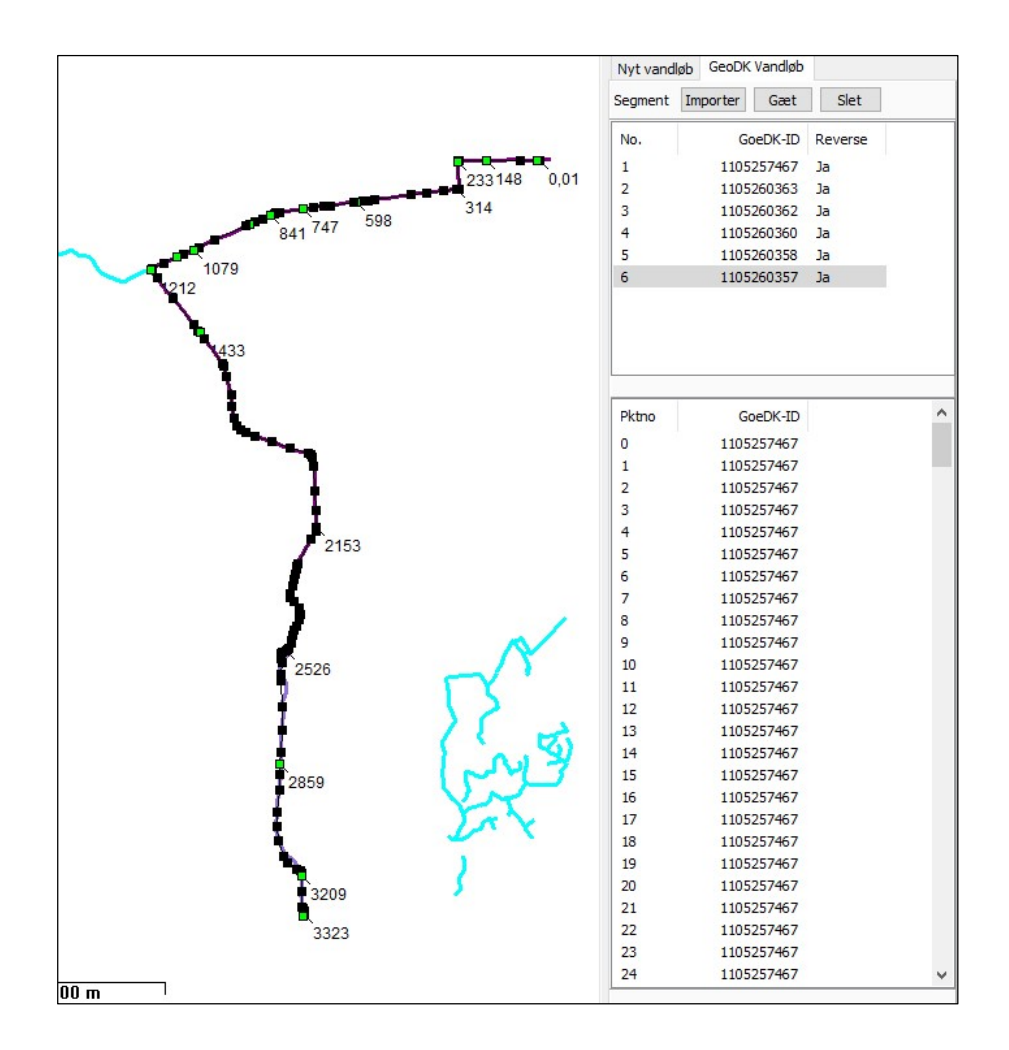

14. Når udvælgelsen er færdig, gemmes GeoDK vandløbet på fanebladet Dataset til venstre. GeoDK Vandløb

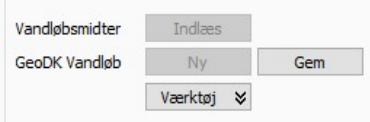

15. Det er ikke muligt at tilføje eller slette segmenter, når GeoDK vandløbet er gemt. Programmet advarer om, at det ikke er muligt at tilføje flere segmenter, efter det er gemt. Hvis du fortryder, kan du klikke "Nej" og det er muligt at udvælge eller slette segmenter, inden der gemmes. Vadami

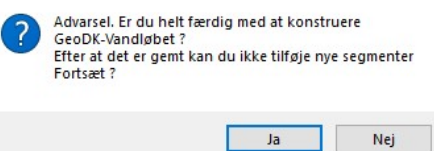

## Redigering af den eksisterende vandløbsstreg for Snogebæk

På dette trin skal vi nu begynde at redigere den eksisterende vandløbsstreg og udskifte dele af den eller hele stregen med dele/hele fra GeoDKs vandløbsmidte. Redigering og fremstilling af den nye vandløbsstreg består af en række processer: udvælg strækning af GeoDK vandløb, snap til GeoDKs vandløbsmidte, som omfatter sammenkobling og låsning af et start- og slutpunkt på redigeringsstrækningen.

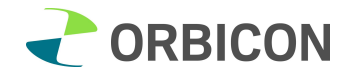

I denne opgave udskifter vi hele den eksisterende streg for Snogebæk med GeoDKs vandløbsmidte.

- 1. Editeringstilstanden påbegyndes ved at klikke Start ret på fanebladet Dataset under Nyt vandløb.
- 2. Under fanebladet Nyt vandløb til højre tændes editeringsfunktionerne i Digi-panelet. I tabellen under ses alle noder på det nye vandløb. Noder mærket med grøn firkant er et fikspunkt: Digi

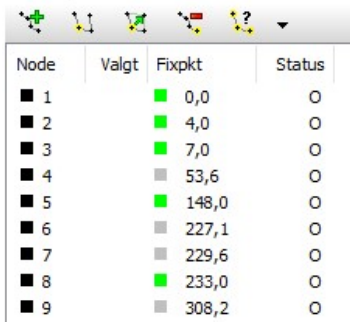

- 3. Ved hjælp af redigeringsknapperne  $\frac{1}{2}$   $\frac{1}{2}$   $\frac{1}{2}$   $\frac{1}{2}$   $\frac{1}{2}$   $\frac{1}{2}$  kan man
	- a. Tilføje noder (CTRL klik)
	- b. Vælge node/noder (klik/CTRL klik) og flytte noder (SHIFT træk, slip)
	- c. Flytte noder (SHIFT træk)
	- d. Slet node
	- e. Gør noget med alle valgte noder
	- f. Drop valgt eller slet alle noder
- 4. Prøv at bruge de forskellige funktioner på noder.
- 5. Prøv at flytte en node: du skal bruge to funktioner: vælg node og derefter flytte noden. I tabellen til højre kan du se at den nye node har fået attributten O-moved. Attribut O angiver, at det er en original node.
- 6. Prøv at tilføje en node: du skal bruge funktionen: tilføj node. I tabellen til højre kan du se at den nye node har fået attributten N (Ny).
- 7. Læg mærke til at laget Vandløb (original) nu kan slukkes, idet der fra nu af arbejdes på en kopi (Vandløb (Ny)), som til sidst vil blive til den nye vandløbsstreg.

Nu skal den strækning af VandløbsGIS stregen, som skal redigeres (dele eller hele vandløbet) låses til GeoDK vandløbsmidte.

1. Lås første endepunkt af redigeringsstrækningen. Vi vil redigere hele vandløbet, så vi vælger først den øvre ende af vandløbet. Zoom tæt på. (Sort streg Ny vandløb; Lilla streg GeoDK vandløb).

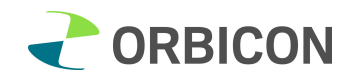

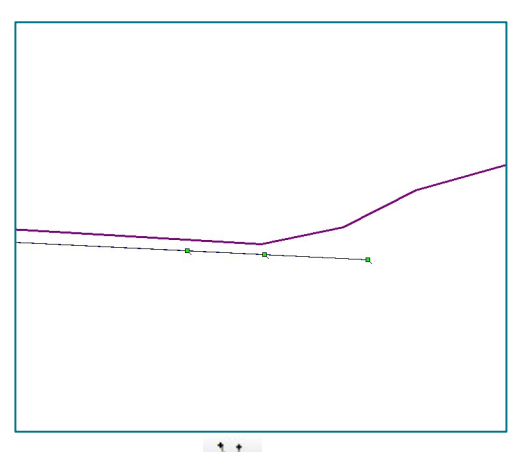

- 2. Med vælg node  $\frac{11}{2}$  vælges øverste station på Ny vandløb.
- 3. Nederst til højre under GDK strækning: Tryk på Hent til VLB-node (Ny vandløb). Valget bekræftes med OK:

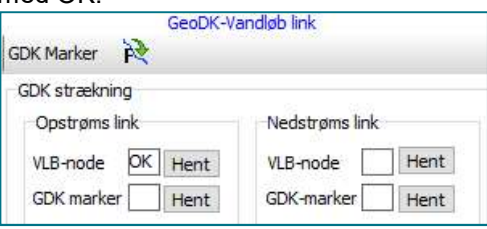

- 4. Check at noden er valgt ved at kigge i tabellen og noter, at noden har en gul markering.
- 5. Da der ikke er en passende node på GeoDKs vandløbsmidte, skal der indsættes en speciel marker som matcher stationen på Ny vandløb.
- 6. Aktiver markør ved at klikke på GDK marker <sup>GDK Marker</sup> og klik på sted, hvor der skal indsættes et punkt.

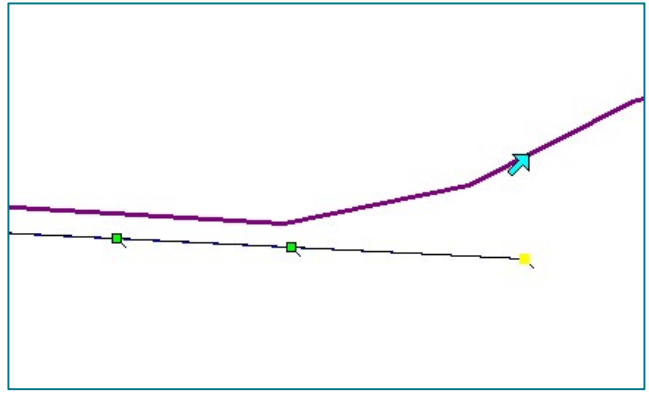

7. Nederst til højre under GDK strækning: Tryk på Hent til GDK marker. Valget bekræftes med OK og man kan ses at de 2 punkter er forbundet med en rød streg:

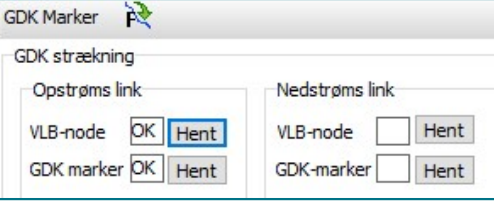

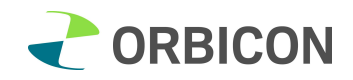

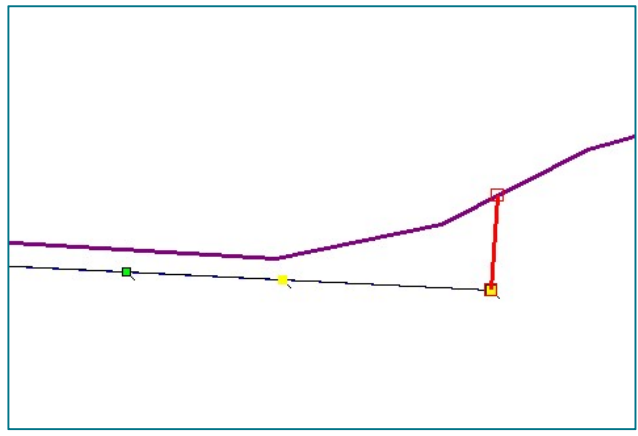

- 8. Gentag processen i den anden ende af vandløbet.
- 9. Klik til sidst Lås for at afslutte udvælgelse af strækningen. Lås Strækning Analyser Udskift Drop

10. Knappen Analyser er tilgængelig.

Analyser beregner afstanden mellem linjen for Ny vandløb og GeoDK vandløbsmidte og checker om der er for stor afstand (>20 m) mellem registreringer på VandløbsGIS linjen og GeoDK linjen. F.eks. registreringer af Vandløbselementer (broer, tilløb, skalapæle mv.) eller regulativpunkter (skift i dimension mv.). Der kommer desuden en advarsel, hvis der er noder (med registreringer), der skifter rækkefølge, eksempelvis hvor den ene linje er mere gensnoet end den anden linje. I nuværende eksempel er der ikke den store forskel på de 2 linjer, så der vil ikke være fejl. Hvis der er fejl (markeres i vinduet) skal de rettes ved manuelt at flytte de pågældende fikspunkter vha. redigeringsfunktionerne.

- 11. Hele stregen udskiftes ved at klikke på Udskift.
- 12. Data gemmes ved at klikke Gem ret under Dataset / Nyt vandløb til højre. Data er gemt, således at man på dette stadie kan lukke vinduet ned og genåbne på et andet tidspunkt og arbejde videre.
- 13. Processen afsluttes ved at klikke Slut ret og vandløbstilretningen er afsluttet.

#### Opgave 3 Udskift del af VandløbsGIS linje med GeoDK vandløbsmidte

I denne opgave har vi valgt at redigere VlbGIS stregen for et vandløb, hvor vandløbslinjen i VandløbsGIS ikke beskriver vandløbets forløb særlig nøjagtig på en delstrækning, hvor vandløbet er blevet genslynget.

#### Vandløb: Seerdrup Å

#### Hent vandløbet i VandløbsGIS databasen

- 1. Administrationsvinduet: Klik på Ny og vælg "Med et vandløb fra/til VandløbsGIS"
- 2. Vælg VlbGIS database (er allerede valgt i opgave 1), klik OK
- 3. Vælg vandløbet i listen over vandløb. Klik OK.
- 4. Vandløbet kan ses i administrationsvinduet.
- 5. Dobbeltklikke på vandløbet og redigeringsvinduet åbner:

### Indlæs GeoDKs vandløbsmidte

- 1. Klik på fanebladet Dataset i venstre panel med processen for tilretning.
- 2. Indlæs GeoDanmarks vandløbsmidte (Vandloebsmidte brudt) fra stifinder ved at klikke på Indlæs

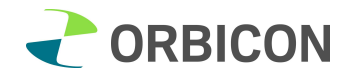

- 3. I kortvinduet ses GeoDKs vandløbsmidter som grønne streger sammen med vandløbsstregen for Seerdrup Å, som er sort med en række noder.
- 4. Det ses, at vandløbet er blevet genslynget på en strækning, og at GeoDK vandløbsmidte beskriver dette forløb bedre end vandløbsstregen i VandløbsGIS:

På nedenstående oversigtskort over Seerdrup Å ses at der genslyngning på 2 strækninger. I opgaven vil vi arbejde med den strækning, som er vist med en rød ramme:

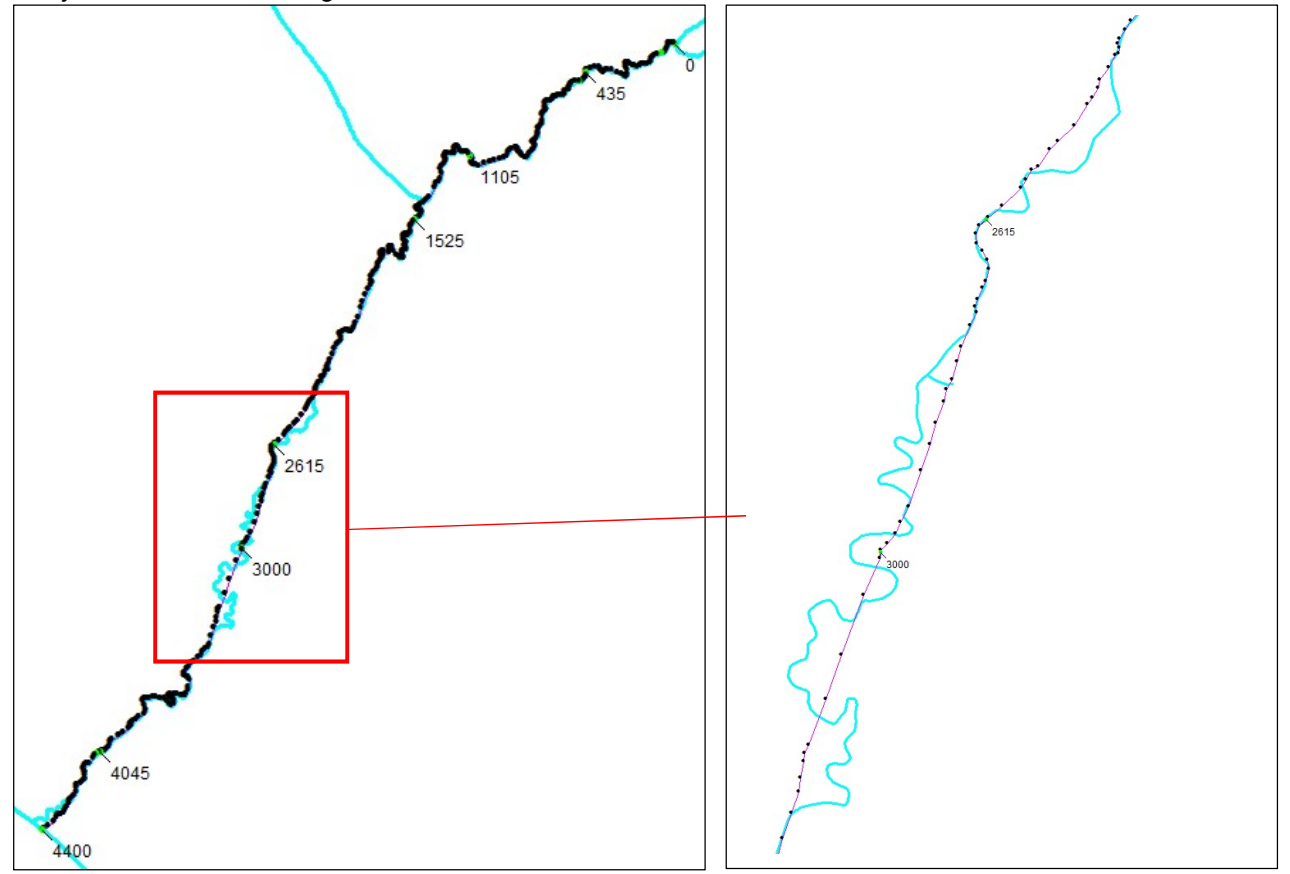

### Synkronisering med GeoDKs vandløbsmidte

Det nye vandløb for Seerdrup Å (Vandløb (Ny) skal opbygges på baggrund af GeoDKs vandløbsmidte.

- 1. I lagkontrollen skal GeoDK vandløbsmidte aktiveres som Master (der vises en grøn afmærkning).
- 2. Klikke Ny ud for GeoDK vandløbsmidte for at aktivere stregen.
- 3. I denne fase udvælges den del af GeoDKs vandløbsmidte, som skal indgå i redigeringen og danne den såkaldte "GeoDK vandløbsmidte-vandløb". Husk at opbygningen af GeoDK vandløbsmidtevandløbet ikke senere kan ændres, så alle relevante delstrækninger skal med nu.
- 4. Zoom ind i den øvre del af den genslyngede strækning.
- 5. Brug "Vælg element" knappen til at vælge det første segment ved at klikke på stregen (GeoDKs vandløbsmidte). Det valgte segment afmærkes med gult.
- 6. Føj det til GeoDK vandløbsmidte vandløb (GeoDK vandløb) i højre panel ved at klikke på Importer.
- 7. Føj næste segment til ved at gentage Vælg og Importer.
- 8. Gentag denne Gæt/Importer proces indtil alle relevante segmenter er valgt.

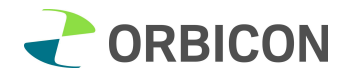

- 9. Der er nu valgt 4 segmenter fra GeoDK vandløbsmidten. GeoDK Linjen er meget længere end den strækning af VlbGIS linjen, som vi gerne vil udskifte.
- 10. Når udvælgelsen er færdig, gemmes GeoDK vandløbet på fanebladet Dataset (GeoDK Vandløb Gem).

## Redigering af den eksisterende vandløbsstreg for Seerup Å

På dette trin skal vi udvælge strækning og snappe til GeoDKs vandløbsmidte, som omfatter sammenkobling og låsning af et start- og slutpunkt på redigeringsstrækningen.

- 1. Editeringstilstanden påbegyndes ved at klikke Start ret på fanebladet Dataset under Nyt vandløb.
- 2. Under fanebladet Nyt vandløb til højre tændes editeringsfunktionerne i Digi-panelet. I tabellen under ses alle noder på det nye vandløb.
- 3. Nu skal den strækning af VandløbsGIS stregen, som skal redigeres låses til GeoDK vandløbsmidte.
- 4. Lås øverste endepunkt af redigeringsstrækningen. Vi zoomer ind på den øvre ende af strækningen et lille stykke opstrøms for genslyngningen. (Sort streg Ny vandløb; Lilla streg GeoDK vandløb).

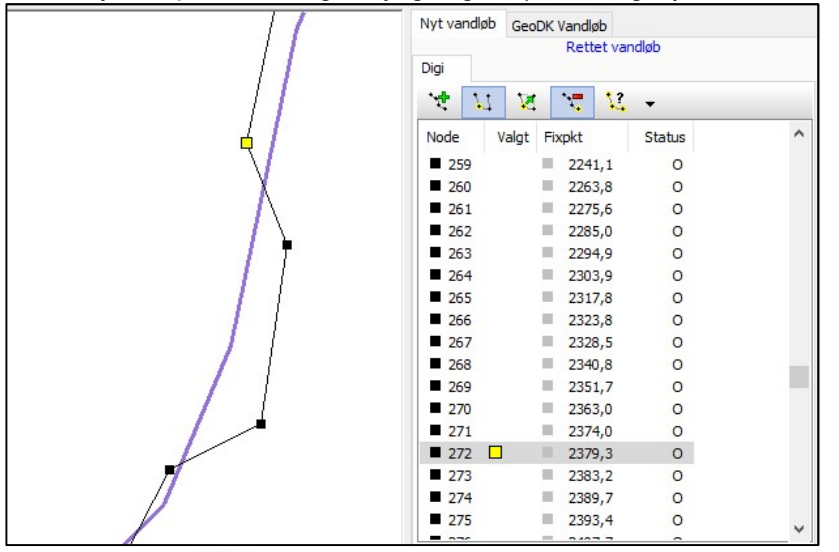

- 5. Med vælg node  $\frac{11}{1}$  vælges en node opstrøms for strækningen. Her er valgt node nr. 272.
- 6. Tilknyt opstrøms link på VlbGIS vandløbslinje: Tryk på Hent til VLB-node (Ny vandløb). Valget bekræftes med OK.
- 7. Vi vil kun udskifte en delstrækning, så derfor skal vi fiksere noderne uden for denne strækning, så vi ikke ændrer på placeringen af noder op- og nedstrøms for den strækning, hvor vi udskifter linjen.
- 8. Node i st. 2379,3 skal fikseres som fixpunkt: dobbeltklikke på linjen i tabellen til højre og klik i boksen Fixpunkt. Klik OK og der vises en grøn afmærkning i tabellen.

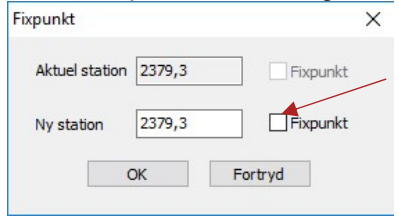

9. Da der ikke er en passende node på GeoDKs vandløbsmidte, skal der indsættes en speciel marker, som matcher stationen på Ny vandløb.

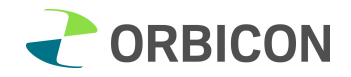

- 10. Aktiver markør ved at klikke på GDK marker **og klik på sted, hvor der skal** og klik på sted, hvor der skal indsættes et punkt.
- 11. Tilknyt opstrøms link på GDK marker: Tryk på Hent til VLB-node (Ny vandløb). Valget bekræftes med OK.
- 12. Gentag processen i den anden ende af strækningen. Vælg node, GDK strækning nedstrøms link, Hent. Valget bekræftes med OK.
- 13. Indsæt GDK marker og hent til nedstrøms link.
- 14. Klik til sidst Lås for at afslutte udvælgelse af strækningen.
- 15. Klik på Analyser. Her er resultatet:

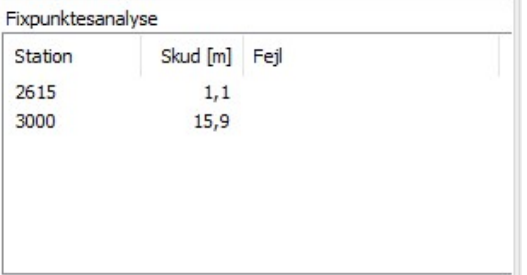

16. I st. 2615 er der en eksisterende bro, som stadig findes i vandløbet.

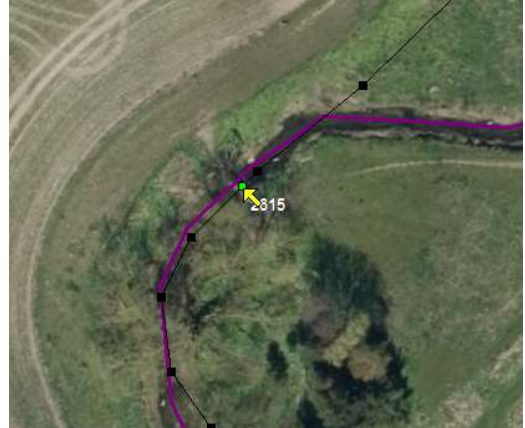

17. I st. 3000 er en skalapæl. Denne node vil blive overført til nærmeste sted på GeoDK linjen (rød pil):

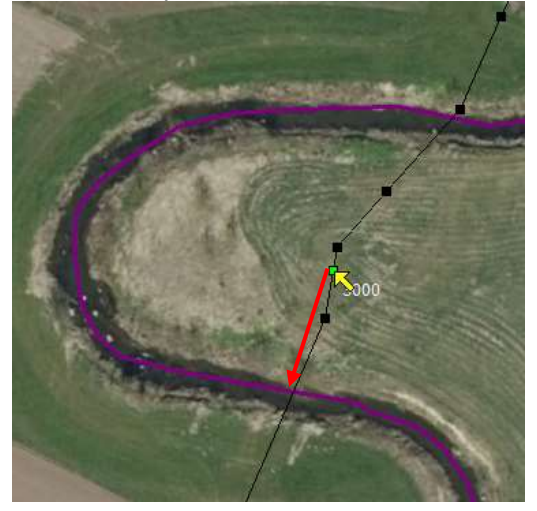

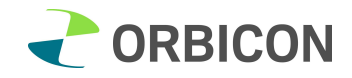

18. I forbindelse med projektet (genslyngning) er skalapælen blevet flyttet. Derfor flytter vi noden til den nye placering: Lås op og flyt noden vha. redigeringsværktøjerne.

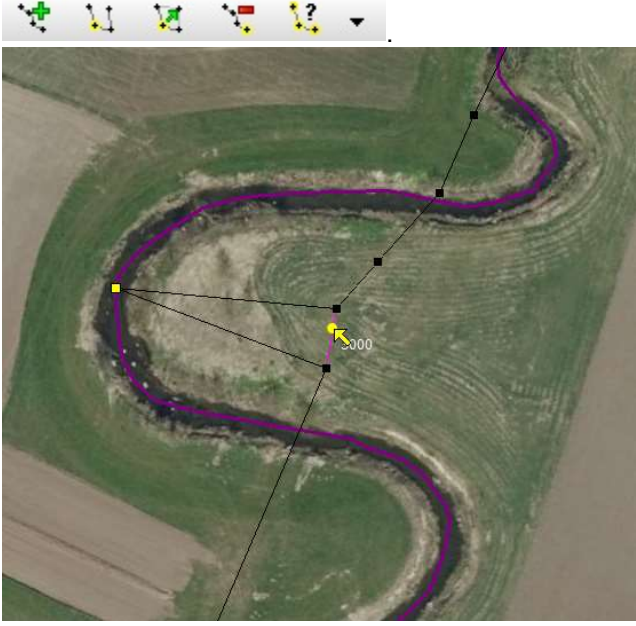

19. Lås stregen og analyser: vi kan se at skalapælen bliver placeret det valgte sted på linjen.

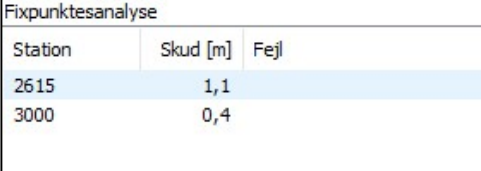

- 20. Hele stregen udskiftes ved at klikke på Udskift.
- 21. Data gemmes ved at klikke Gem ret under Dataset / Nyt vandløb til højre.
- 22. Processen afsluttes ved at klikke Slut ret og vandløbstilretningen er afsluttet.

På nedenstående kort ses den oprindelige vandløbsstreg fra VandløbsGIS (blå). Desuden ses, at den nye VlbGIS streg (pink) er rettet i forhold til GeoDK vandløbsmidte (er ikke vist).

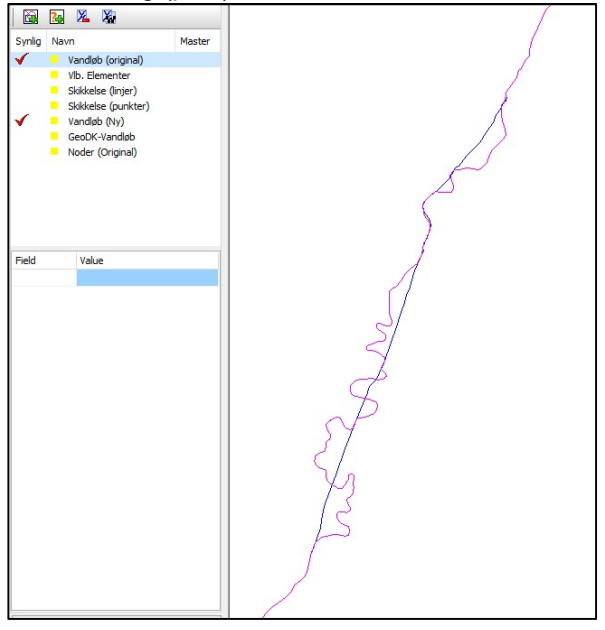

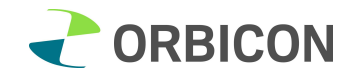

## Opgave 4: Nye sammenhængende vandløbsstreger med udgangspunkt i GeoDK vandløbsmidte (uden VandløbsGIS).

I denne opgave har vi valgt at danne og redigere en vandløbsstreg, ud fra GeoDK vandløbsmidte og evt. egen vandløbsstreg samt andre relevante støttedata. Disse streger kan f.eks. anvendes/opdatere kommunens WebGIS, danne grundlag for GIS-lag med private vandløb, dræn/grøfte/vandløbs-netværk mv.

## Opgavens formål: Generering/opdatering af lag med private vandløb til f.eks. kommunens WebGIS

#### Hent dataset

1. Hent/opret nyt dataset. Klik på Ny/Uden vandløbsGIS.

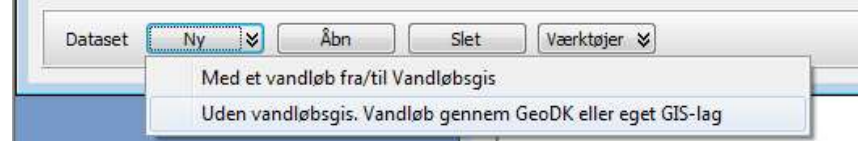

#### Indlæs GeoDKs vandløbsmidter

- 2. Klik på fanebladet Dataset i venstre panel med processen for tilretning.
- 3. Indlæs GeoDanmarks vandløbsmidte (Vandloebsmidte\_brudt\_Slagelse.shp) fra stifinder ved at klikke på Indlæs

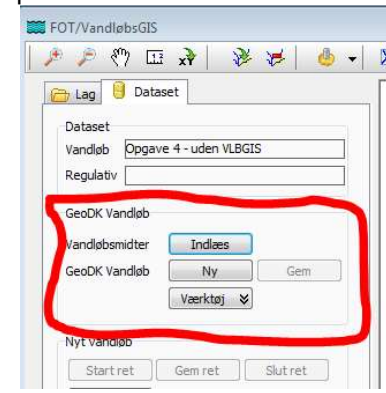

- 4. I kortvinduet ses GeoDKs vandløbsmidte som lysegrønne streger.
- 5. I fanebladet Lag åbnes et baggrundskort, f.eks. ortofoto fra et WMS-lag (udsnit ligger i testdata).
- 6. I fanebladet Lag åbnes gis-lag med private vandløb (udsnit ligger i testdata til kursus = NY Private vandløb.tab).
- 7. Kig nærmere på forløbet af de private vandløbsstreger (tynd blå streg) og GeoDKs vandløbsmidte (lysegrønne streg). Hvor er der uoverensstemmelser i forløbet? Tænd og sluk evt. for ortofoto for at få bedre overblik (er der potentiale for tilretninger?).
- 8. Find det private vandløb = Vejrbæk (vha. Brug "Vælg element" knappen  $\overline{\mathcal{X}}$  og evt. Tabeldata, husk laget NY\_Private\_vandløb skal være MASTER i Lagkontrollen).

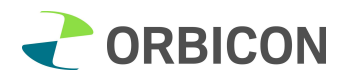

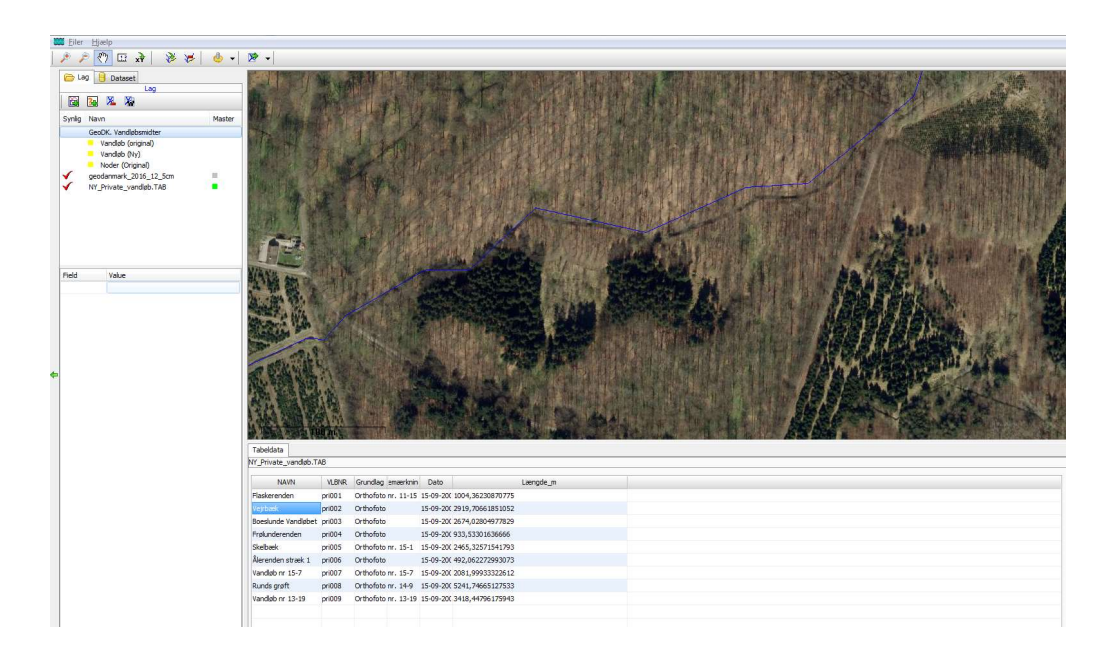

## Synkronisering med GeoDKs vandløbsmidte (der dannes en lang polylinie ud fra GeoDKs vandløbsmidte)

Det nye vandløbsforløb for *Vejrbæk, (privat vandløb)* skal opbygges på baggrund af GeoDKs vandløbsmidte.

- 10. I lagkontrollen skal GeoDK vandløbsmidte aktiveres som Master (der vises en grøn afmærkning).
- 11. I Dataset-fanen: Klikkes Ny ud for GeoDK vandløbsmidte for at aktivere stregen.
- 12. Start redigering af nyt vandløb ved at klikke Start ret.
- 13. Nu kan man se alle noder på den streg, som skal rettes. De grønne noder er fikspunkter.
- 14. I denne fase udvælges den del af GeoDKs vandløbsmidte, som skal indgå i redigeringen og danne den såkaldte "GeoDK vandløbsmidte-vandløb". Husk at opbygningen af GeoDK vandløbsmidtevandløbet ikke senere kan ændres, så alle relevante delstrækninger skal med nu.
- 15. Zoom ind i den nedre del af vandløbet.
- 16. Tænd for ortofoto i Lagkontrollen for at lette orienteringen.
- 17. Brug "Vælg element" knappen til at vælge det første segment ved at klikke på stregen (GeoDKs vandløbsmidte). Det valgte segment afmærkes med gult.
- 18. Føj det til GeoDK vandløbsmidte vandløb (GeoDK vandløb) i højre panel ved at klikke på Importer. Nu er segmentet afmærket med mørklilla.
- 19. Føj næste segment til ved at gentage Vælg og Importer.
- 20. Ved tilføjelse af det tredje segment igangsættes en semiautomatiseret proces, hvor programmet forsøger at gætte hvilket segment, der er det næste relevante. Hvis det er korrekt valgt, klikkes på Importer.
- 21. Gentag denne Gæt/Importer proces indtil alle relevante segmenter er valgt.
- 22. Man kan vælge en delstrækning af GeoDK vandløbsmidten eller hele vandløbet. I denne opgave vælger vi hele vandløbet.
- 23. Hvis man fejlagtigt vælger et forkert segment, vælges det i tabellen til højre og slettes, hvorefter man fortsætter den semiautomatiske proces ved at vælge næste rigtige segment.

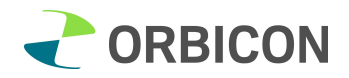

- 24. Der er nu valgt mindst 20 segmenter fra GeoDK vandløbsmidten.
- 25. Når udvælgelsen er færdig, gemmes GeoDK vandløbet på fanebladet Dataset.

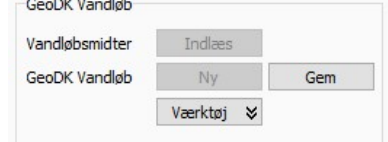

- 26. Programmet advarer om, at det ikke er muligt at tilføje flere segmenter, efter det er gemt.
- 27. Der er nu mulighed for at eksportere den "rå" GeoDK-polylinie til VASP.

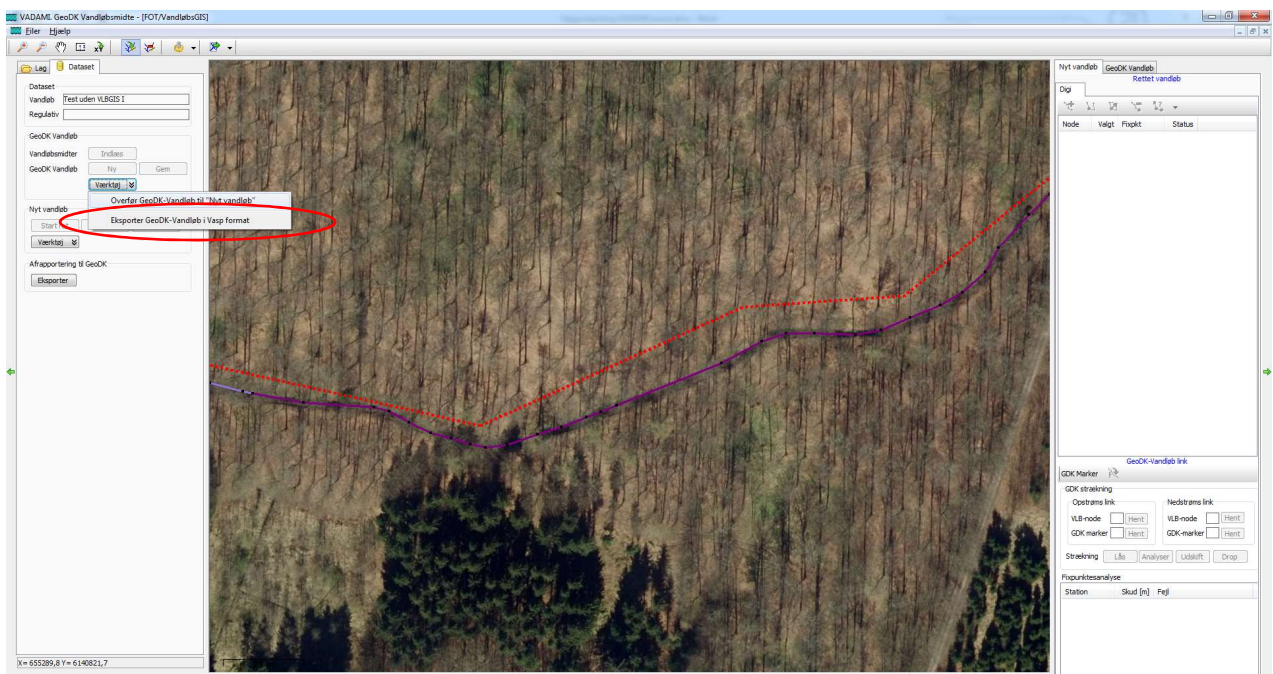

## Evt. tilretning af den nye polylinie/vandløbsstreg for Vejrbæk

På dette trin er der mulighed for at redigere den nye vandløbsstreg som i opgave 2 og 3.

- 1. Editeringstilstanden påbegyndes ved at klikke Start ret på fanebladet Dataset under Nyt vandløb.
- 2. Under fanebladet Nyt vandløb til højre tændes editeringsfunktionerne i Digi-panelet. I tabellen under ses alle noder på det nye vandløb.
- 3. De enkelte noder på vores udvalgte polylinie (vandløbsstregen) for Vejrbæk tilrettes efter samme princip som i opgave 2 og 3.

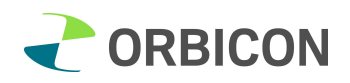

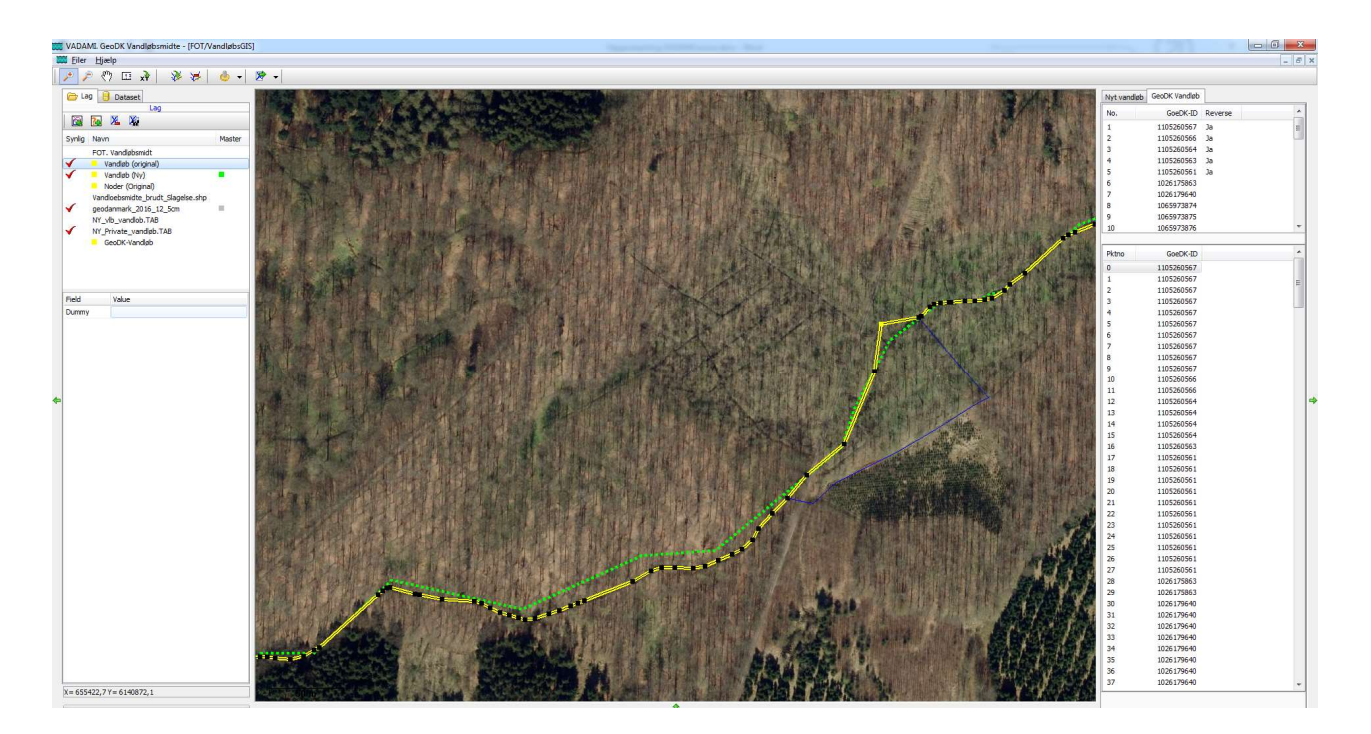

Nu er vi tilfredse med den tilrettede GeoDK-vandløbsstreg (har manuelt flyttet noder på plads og slettet noder, så længden passer med f.ex en opmåling af det private vandløb).

- 4. Data gemmes ved at klikke Gem ret under Dataset / Nyt vandløb til højre. Data er gemt, således at man på dette stadie kan lukke vinduet ned og genåbne på et andet tidspunkt og arbejde videre.
- 5. Processen afsluttes ved at klikke Slut ret og vandløbstilretningen er afsluttet.
- 6. Prøv at eksportere den nye linje for Vejrbæk: I lagkontrollen højreklikkes ud for Vandløb (NY) og din nye GIS-streg gemmes som MapInfo eller Shape-format (til brug i WebGIS eller lign.).
- 7. Den nye streg kan også eksporteres i VASP-format og dermed danne grundlag for videre VASParbejde (geokodning til opmåling, restaurereringsprojekter mv.).

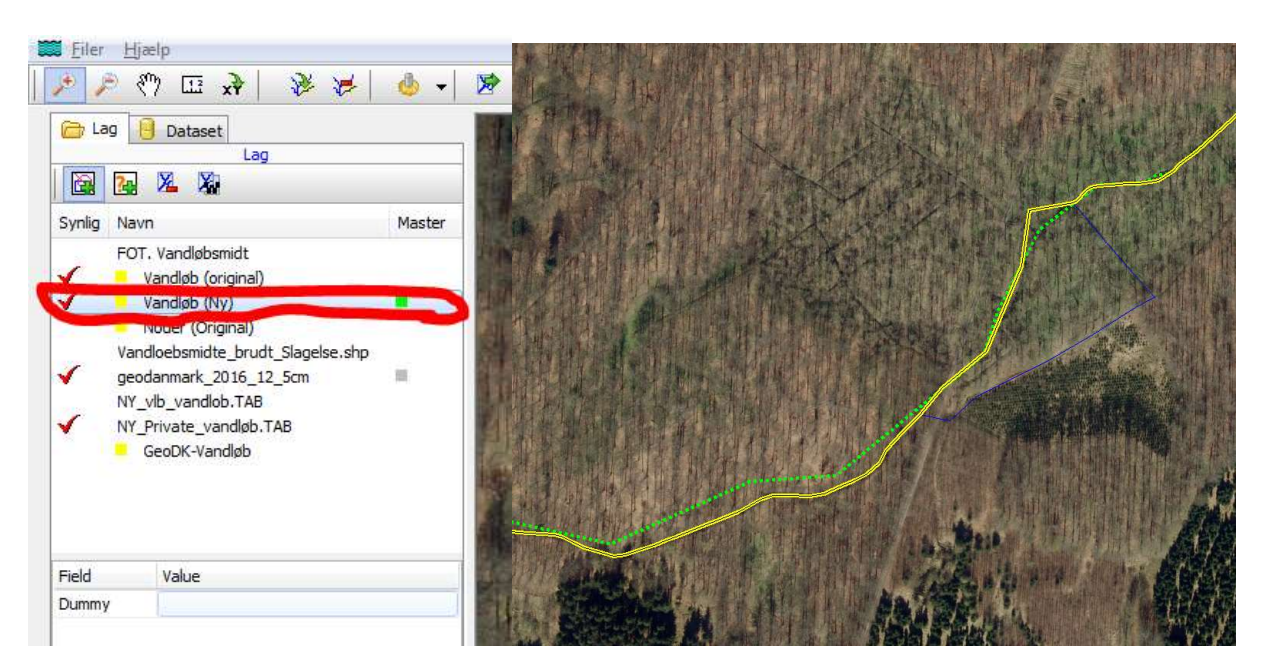

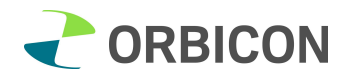

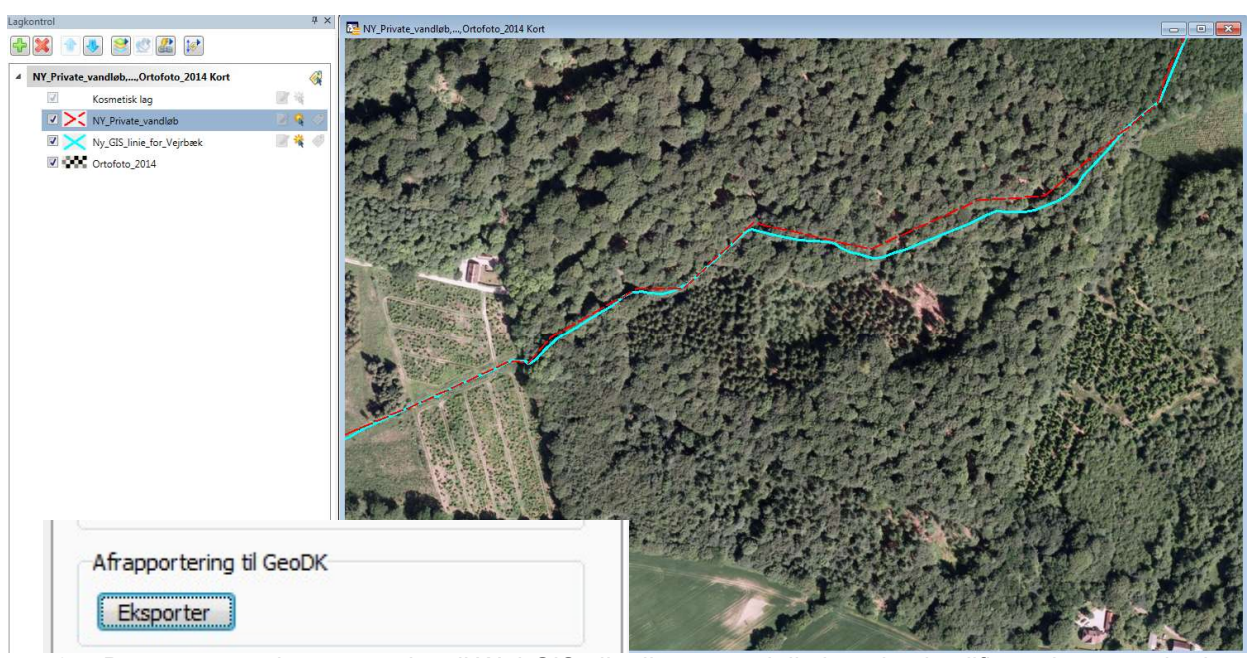

8. Den nye streg kan anvendes til WebGIS eller lign og endelig kan den kvalificerede og ændrede vandløbsstreg afrapporteres til GeoDK.

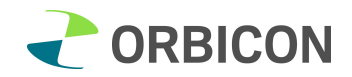

#### Opgave 5: Eksport og import af data

#### Eksport/import dataset

- 1. I vinduet Dataset administration ses en liste over datasæt for de vandløb, hvor der er blevet arbejdet med redigering af vandløbslinjer.
- 2. Datasæt for hvert vandløb er gemt i en redigeringsdataset (der er dannet en "minidatabase"). Dette dataset kan eksporteres og importeres til en anden bruger.
- 3. Dataset eksporteres ved at klikke Værktøjer/Eksporter valgt dataset nederst i vinduet Dataset administration.

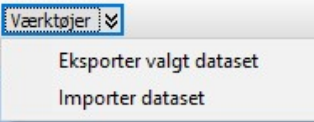

- 4. Datasættet gemmes som en Access database (.mdb).
- 5. Datasættet importeres ved at klikke Værktøjer/Importer dataset.

#### Overførsel af data til VandløbsGIS

Programmet VADAMI holder øje med dels om det er den korrekte VandløbsGIS database og dels om Vandløb (original) stemmer overens med et vandløb, som ligger i VandløbsGIS.

1. Overførsel af data til VandløbsGIS sker ved at klikke på Eksporter i panel til venstre under fanebladet Dataset.

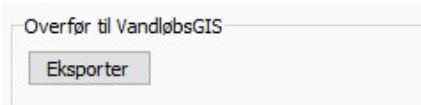

- 2. Der vælges den VandløbsGIS database, som stregen skal overføres til.
- 3. Vinduet VandløbsGIS. Importer vandløbslinje og geokodning åbner.
- 4. Klik på Importer og vandløbsstregen og geokodningen importeres. I vinduet Log kan ses trinene i processen.

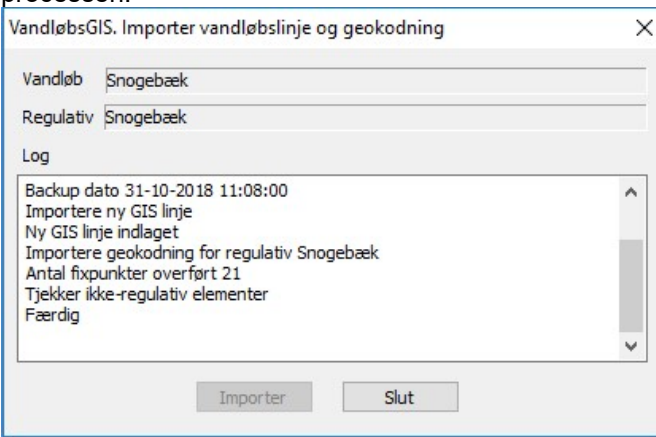

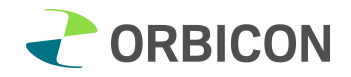

## Afrapportering til GeoDK

Afrapportering til GeoDK sker ved, at der eksporteres en GIS fil (Mapinfo eller Arc) til brugerens stifinder, hvorefter filen kan sendes til GeoDK.

1. Afrapportering til GeoDK sker ved at klikke på Eksporter i panel til venstre under fanebladet Dataset.

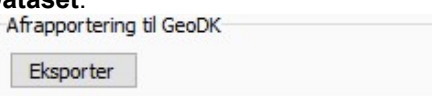

2. GIS filen gemmes i MapInfo eller Arc format, som stregen skal overføres til.

#### Overførsel af data til VASP

Den nye vandløbsstreg kan eksporteres til VASP.

1. Eksport af data til VASP

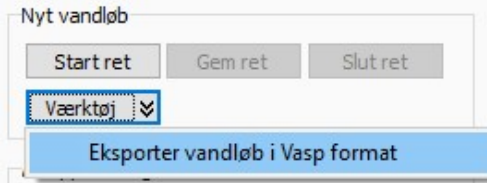

- 2. Data eksporteres i følgende format: VASP Gis-data (.VGD)
- 3. Data kan importeres i VASP:

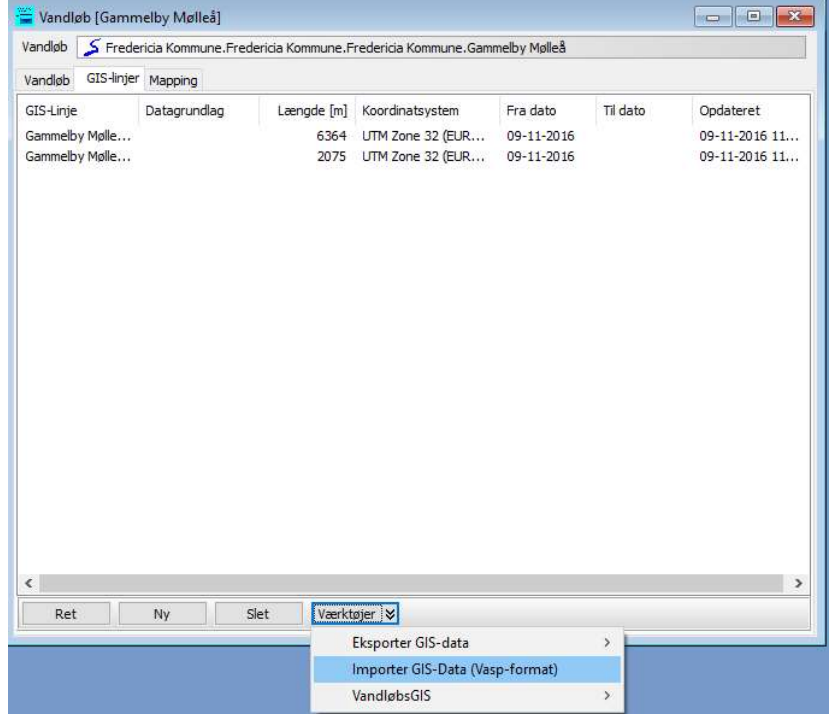